# **EXPENSES AGRESSO WEB → HOW TO APPROVE/REJECT T&S CLAIM?**

### **Budget Holders and Approvers**

- Each budget holder (or delegate) is responsible for approving expenses related to specific cost centres or subaccounts assigned to them. These subaccounts are sometimes referred to as budget codes or project codes.
- Additionally, senior University officials, such as Vice Presidents and Deans, may also serve as approvers due to their organisational responsibilities.

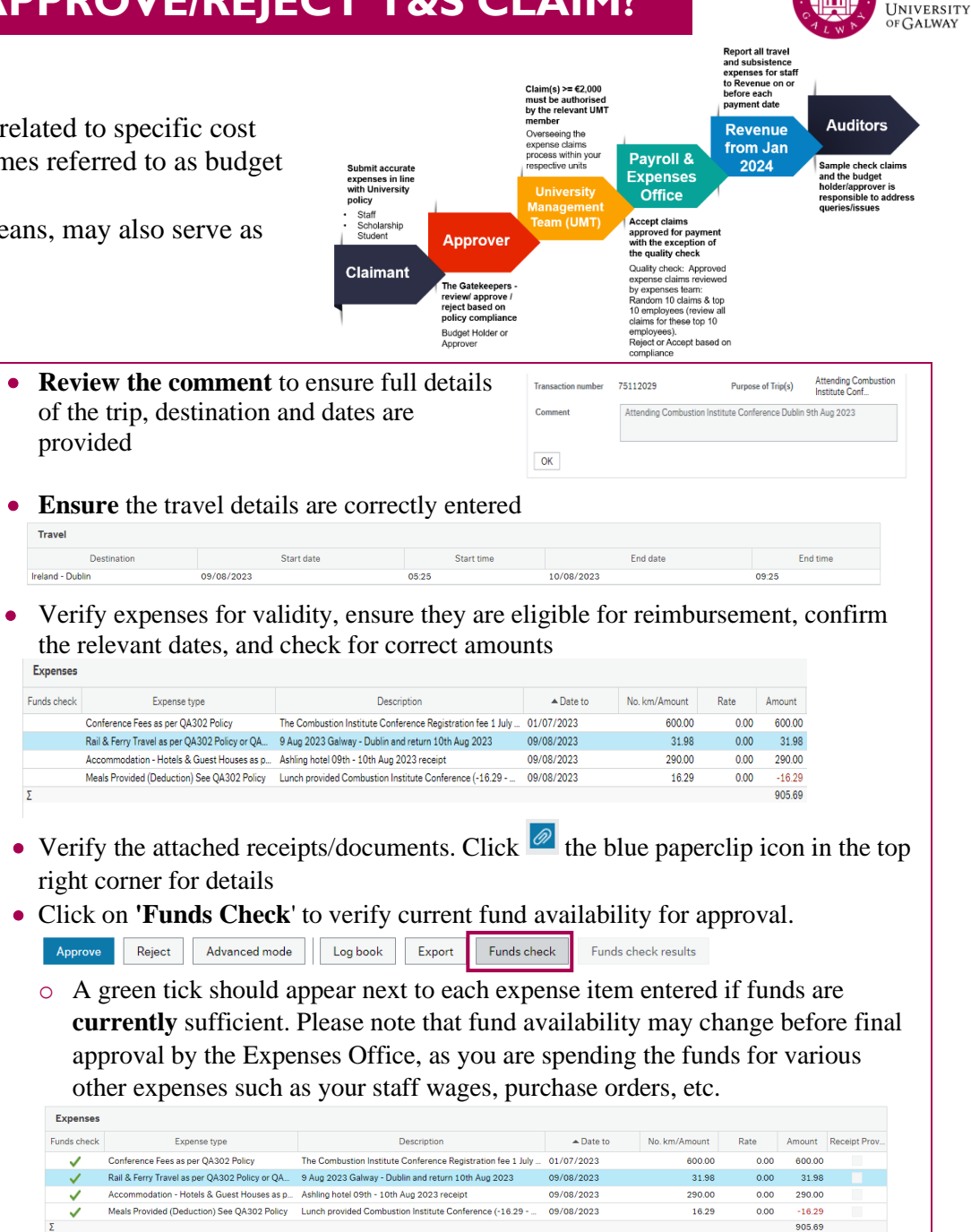

**OLLSCOIL NA GAILLIMHE** 

 $\overline{\mathcal{C}}$ 

#### **Step 2: Agresso** [Login](https://agresso.nuigalway.ie/)

**a)** Username: Your six-digit Staff ID number

**Step 1: E-mail alert received per travel and subsistence claim.** 

Approvers are alerted by e-mail from **"Agresso System"** that a claim awaits

**b)** Client: U1

your attention.

**c)** Password: Financial System Password

### **Step 3: Review Pending Expenses Claims**

- Click on the 'Task' option located in the top right corner
- Choose 'Expense Approval' to access and review these claims

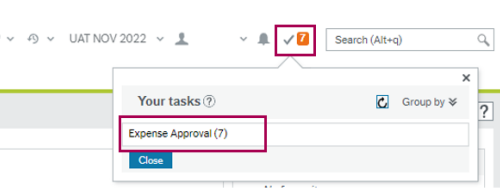

**OMENINGVILNE** 

## **Step 4:** The left panel will display a list of claims awaiting your review

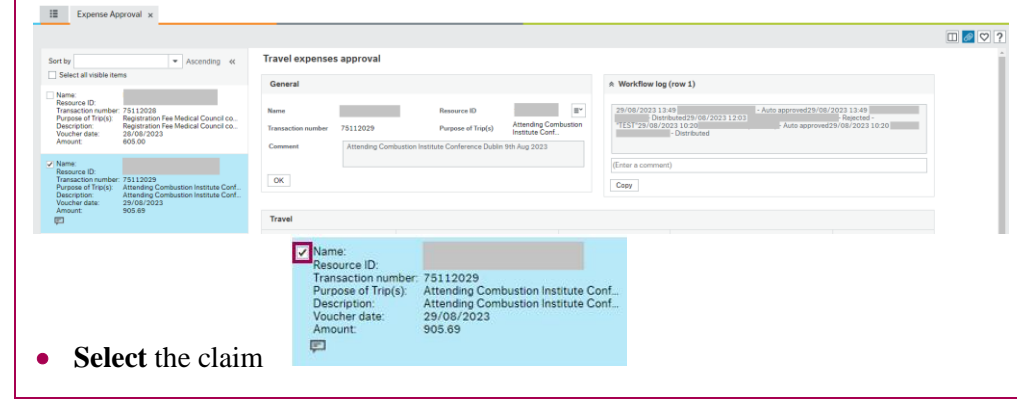

# **EXPENSES AGRESSO WEB → HOW TO APPROVE/REJECT T&S CLAIM?**

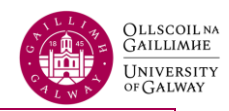

#### **To Approve a Claim To Reject a Claim**As an approver, please have a careful look toward the [policies.](https://nuigalwayie.sharepoint.com/sites/TravelSubsistenceExpenses/SitePages/Policies.aspx) To make sure that Select the claim and click the 'Reject' button at the bottom left each claim you approve is in line with the [policies](https://www.universityofgalway.ie/financial-accounting/policiesprocedures/)  • Select the claim(s) to approve and click the 'Approve' button in the bottom Approve Reject Advanced mode Log book Export Funds check left-hand corner • Once the rejection is successful, you'll be prompted to leave an optional Reject Advanced mode Log book Funds check Approve Export **rejection comment** for the claimant in the provided box • After successful approval, you'll receive a confirmation message, **Expense Approval - Reject** and the claim will be removed from your task list Enter your commen Reject Success The item is successfully processed. There are no more items to process. • Afterward, a green confirmation message will appear, and the claim will no longer be visible in the middle pane or your task list Success  $\alpha$ The item is successfully processed. There are no more items to process.  $OK$